## SMART Notebook Software Installation,

- 1. Navigate to<http://www.smarttech.com/> in the browser of your choice.
- 2. Click on Support and Downloads

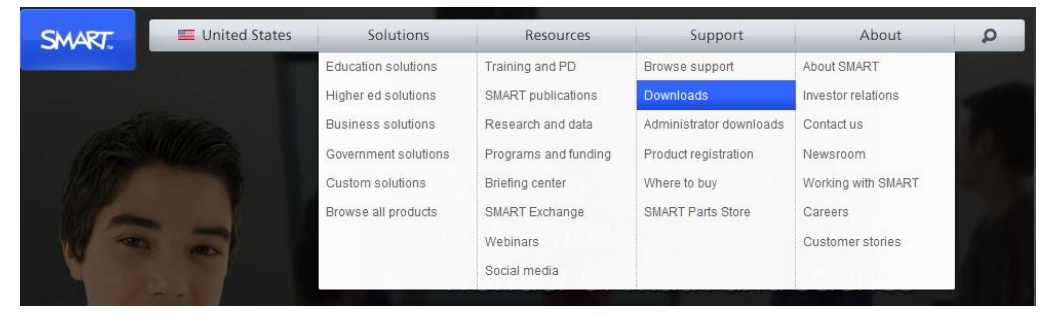

3. Choose version 10.8 for Windows of the SMART Notebook Software

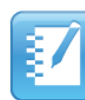

 $\sqrt{\phantom{a}}$  Software

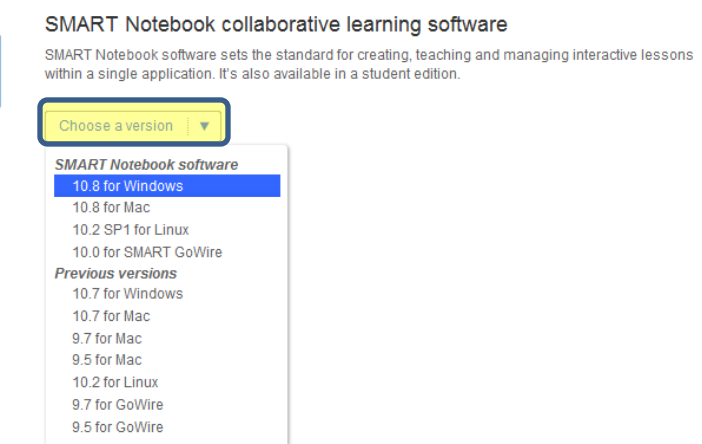

4. Look at all the fun stuff that comes with this install! You do not have to choose all if it if you do not want. Click Download to begin the process. It is a large file, so **it will take about 20 minutes**.

Hide

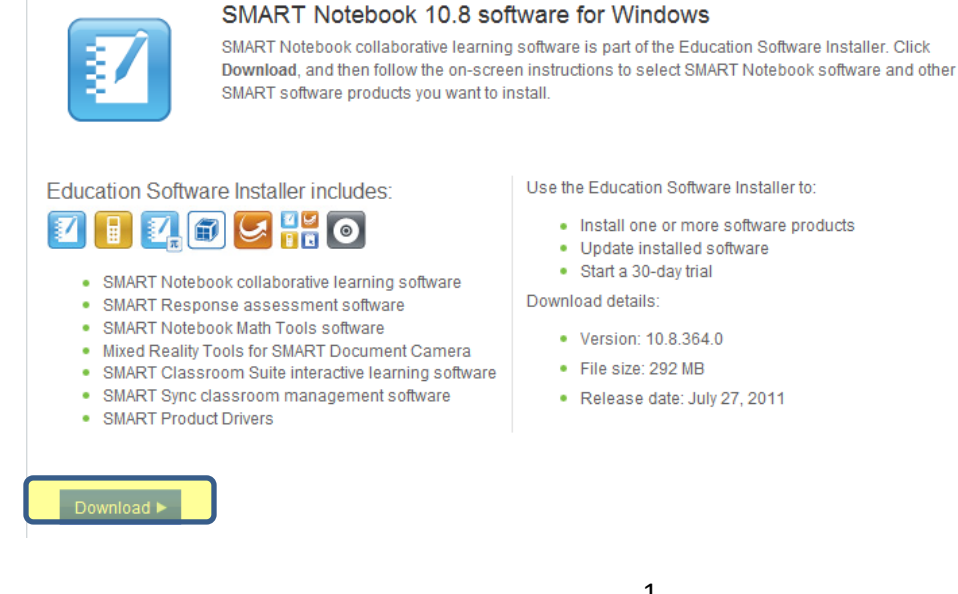

- - · Install one or more software products
	-

5. Fill in your account information and select whether or not you would like to receive email. Then click Start Download.

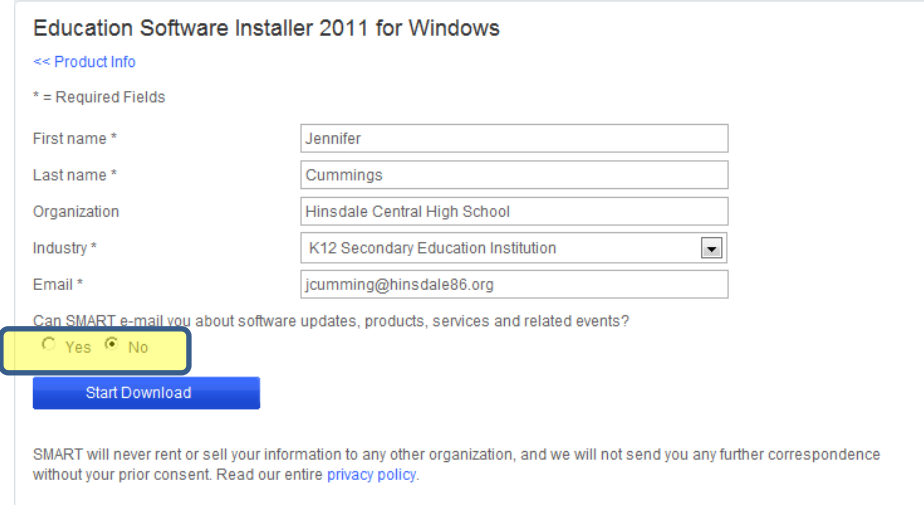

6. Check to make sure your download has not been blocked – click the yellow security bar at the top of your browser. Then click Download File… to continue.

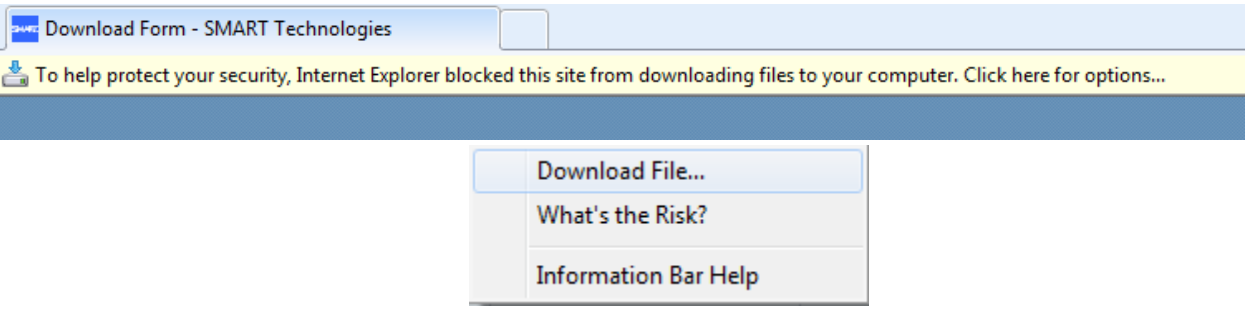

7. When the dialog box appears, select Save and save the file to your desktop.

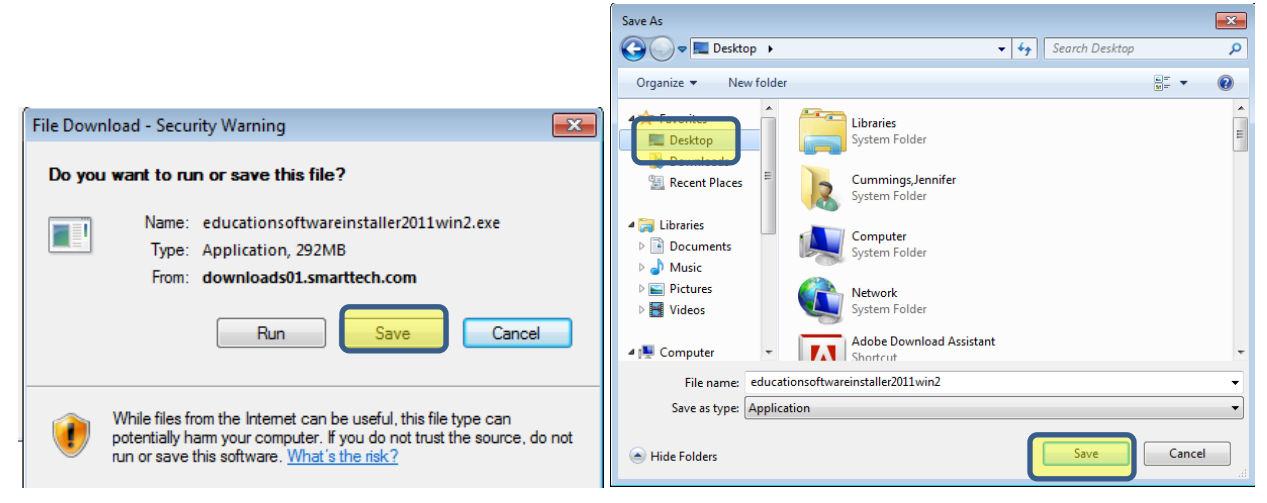

8. You will see the download progress box appear – it will give you an estimate of how long it will take. It may not take that long.  $\odot$ 

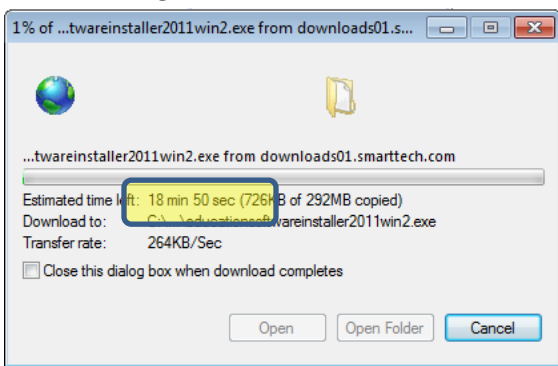

9. When the download is complete, click Run, and then Run again.

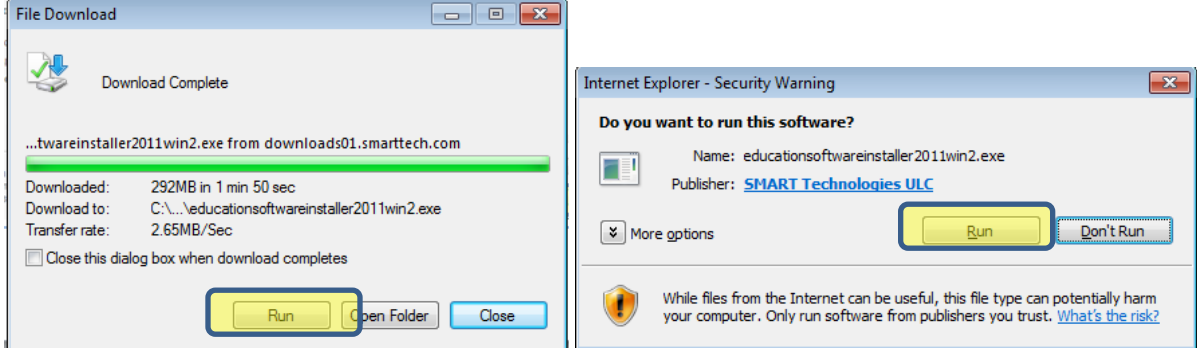

- 10. Follow the steps of the Installation Wizard.
	- a. Click Next
	- b. Accept the license agreement
	- c. Check the file location and click next
	- d. Check the box for the SMART Notebook software (and others if you'd like)
	- e. Check the boxes for the toolkit options you'd like to include

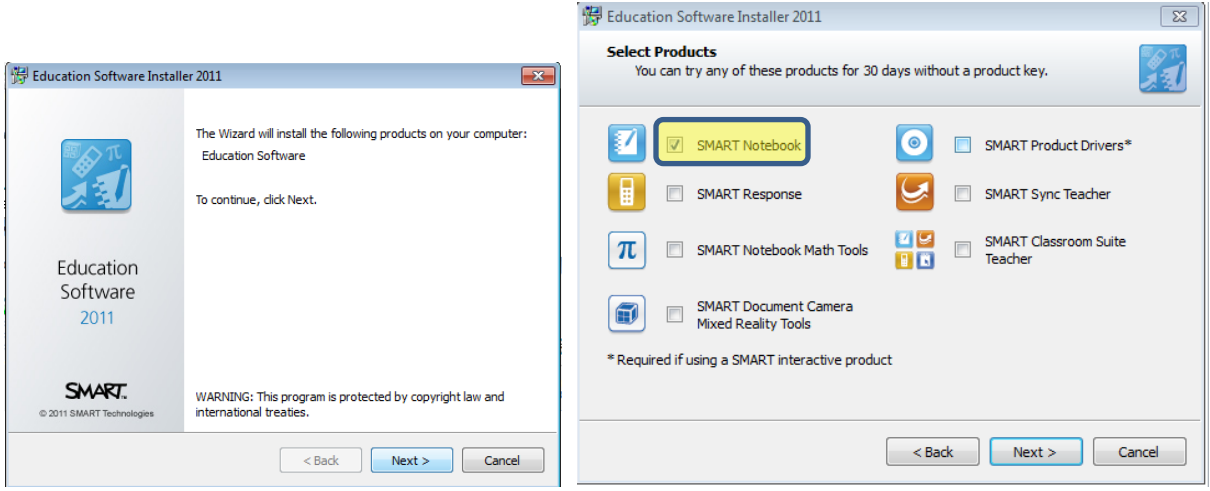

SMART Notebook Software Installation,

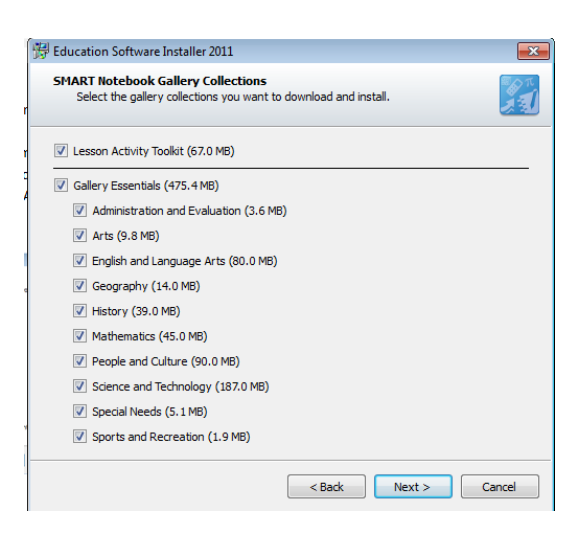

If you would like additional languages installed, highlight the language and click the > button to move it to the right side.

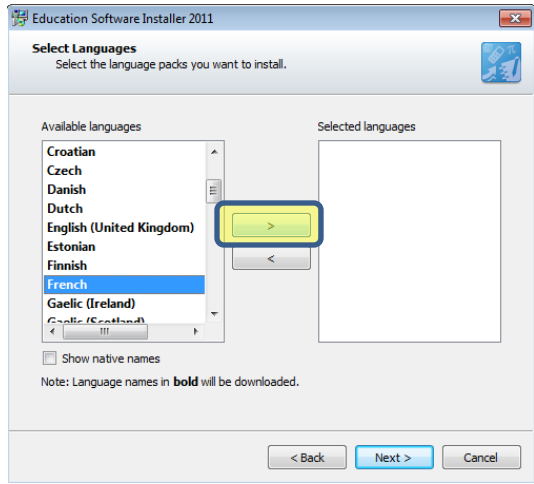

Click Install. This is the part that will take a long time (approximately 30 minutes). Make sure your computer is plugged in.

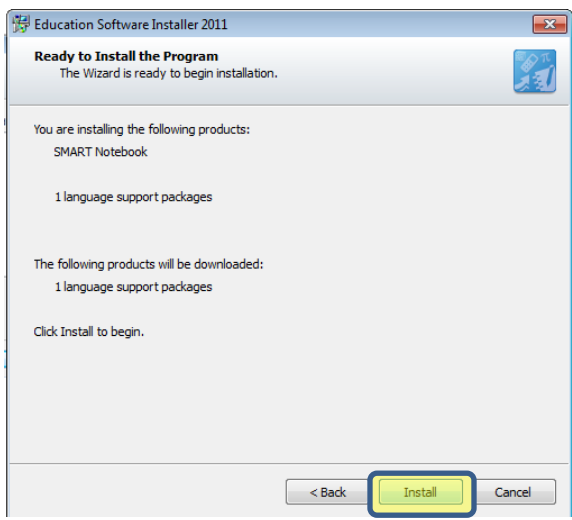

11. Make sure the Activate my products now box is checked and click Finish.

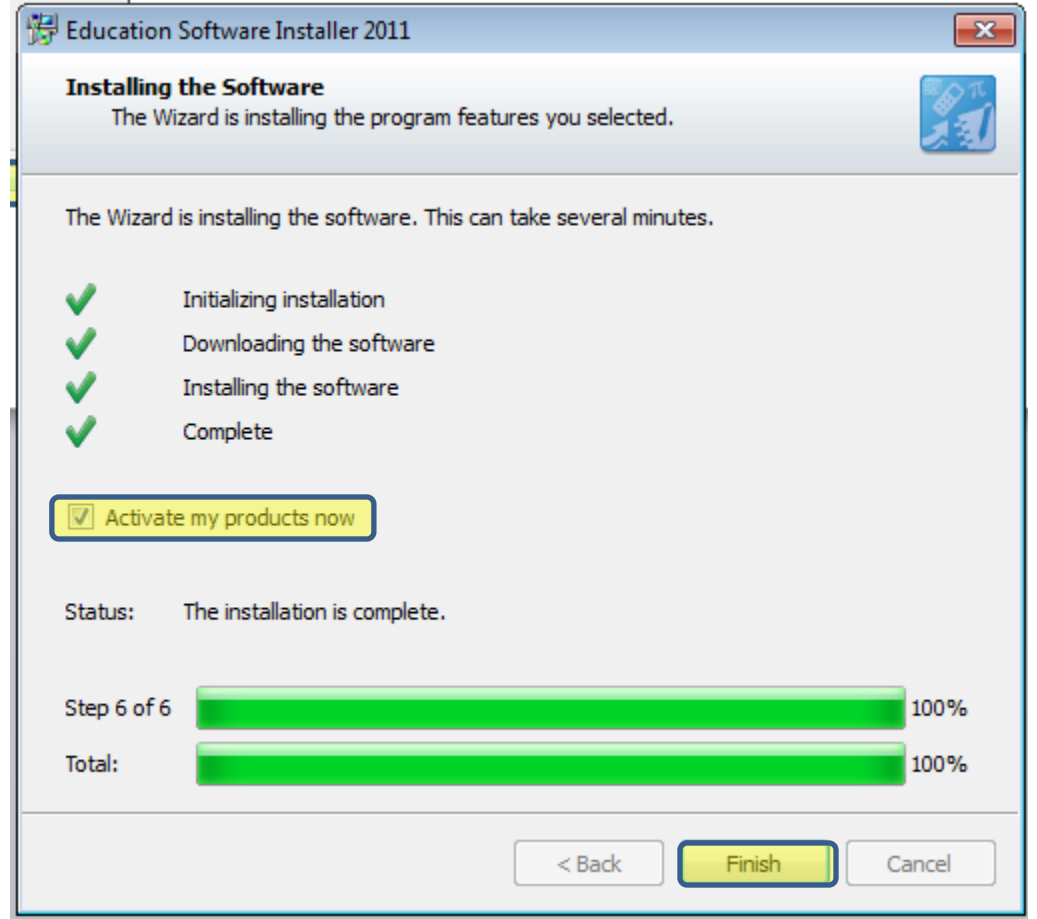

- 12. Enter the product key and click Finish on the next window.
- 13. Find the SMART Technologies / SMART Notebook software in your all programs and ENJOY!

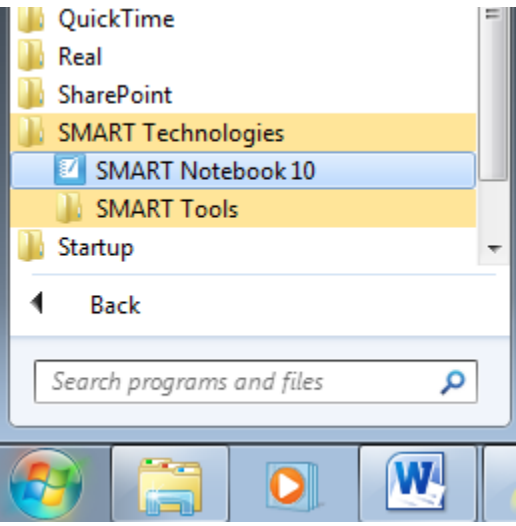